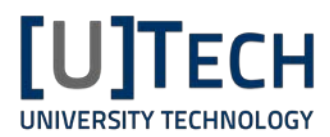

# **Downloading Adobe Connect Recordings**

 recordings from Connect requires you to playback the original recording so that it may be captured by This guide details how to download meeting recordings made in Adobe Connect. Downloading the Adobe Connect Add-in.

## **Download Recordings**

- 1. Navigate to **connect.case.edu** and login with your CWRU ID and password.
- 2. From the top of the screen, click on **Meetings**.
- 3. Locate your meeting, then click on its name.

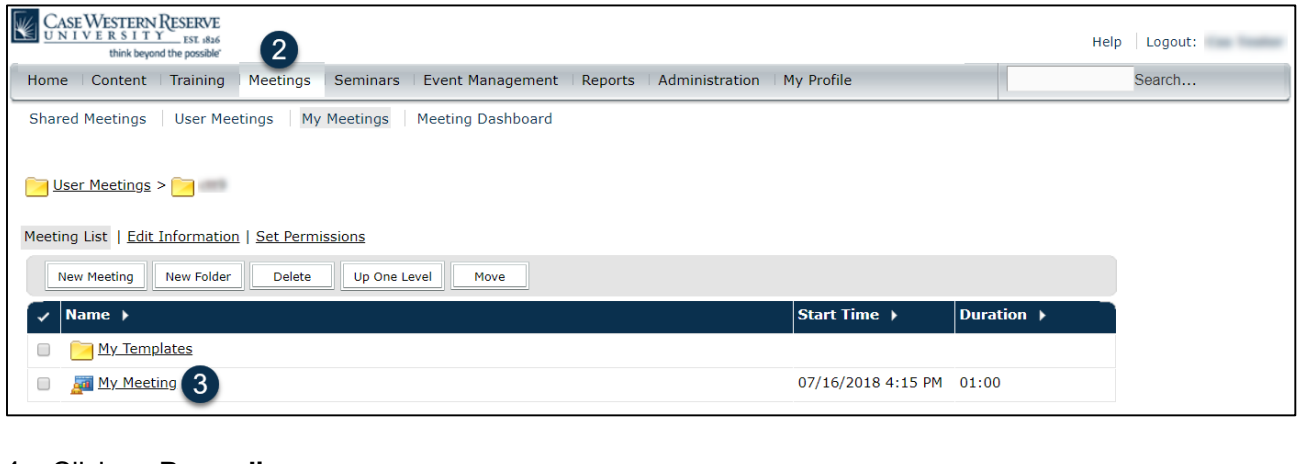

- 4. Click on **Recordings**.
- meeting recording. 5. Under the **Actions** drop-down, select **Make FLV**. This will open a new window with your

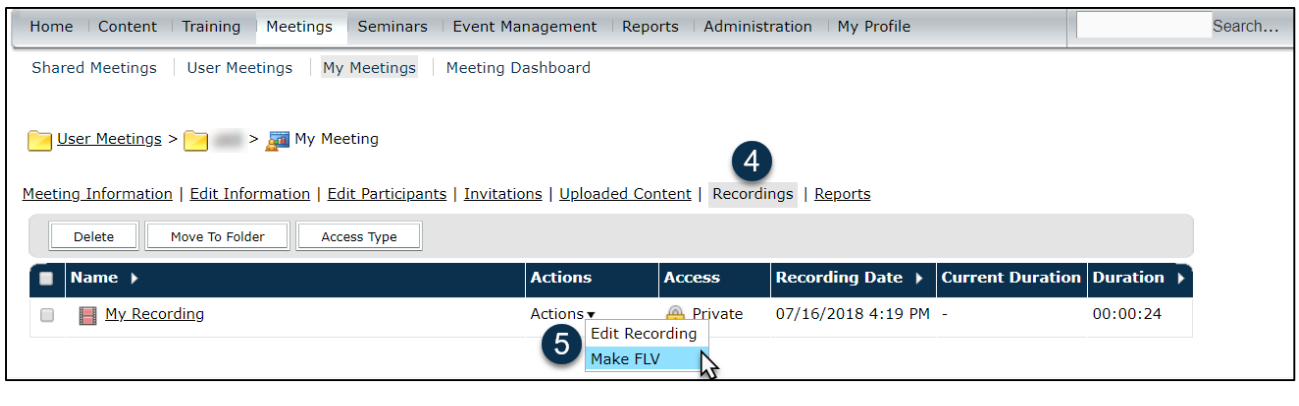

 your computer, you will be prompted to download and install it. *Note:* If you don't have the Adobe Connect Add-in installed on This Add-in is required to download your recordings; follow the on-screen prompts to download and install the Add-in.

## Offline Recording

Please install Adobe Connect Add -in in order to make Offline Recordings

Install Add-in

Adobe Connect

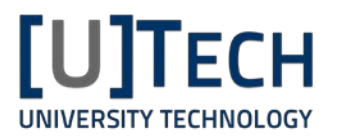

## 6. Select **Proceed with Offline Recording**.

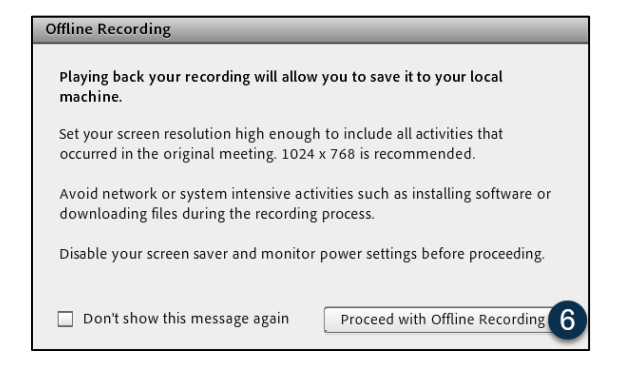

**Note:** We strongly recommend applying the following settings on your computer to make the best recording possible:

- a. Set your screen resolution to match the original meeting size. This will ensure that all activities that occurred in the original meeting are captured clearly.
- b. Avoid any network or system intensive activities. If possible, use a wired internet connection. Disable any automatic updates and avoid downloading large files when downloading a recording.
- c. Disable your screen saver and any power settings that will turn off your monitor.
- 7. Select a **save location** for your recording. Once you click **Save**, your recording will begin to play.

 *Note:* Choose a location where you will have plenty of storage space and a reliable connection. We do not recommend Network drives.

During this time, the recording is being captured, converted into a video format, and downloaded to your save location. Do not close the recording window; you will need to keep the recording window open for the entire duration of the original recording in order to capture everything. As mentioned above, it is best to avoid any network or system intensive activities while the recording is taking place.

Capturing the recording is a real time process. Recordings will playback in real-time and will take slightly longer to completely process into a downloadable file. Once the recording is complete, you may close the recording window. Recordings download as FLV files, which can be opened and played with [VLC player.](https://www.videolan.org/vlc/index.html)

### **Optional: Convert FLV Files**

If you would like to convert your recording FLV into a different file type, you have a few options.

Option 1: Visit the Feedman Center at the Kelvin Smith Library Staff at [the Freedman Center](http://library.case.edu/ksl/freedmancenter/) can assist in converting FLV files into a different format.

Option 2: Convert with Adobe Media Encoder

Cloud Desktop suite. These is a cost associated with this product.<br><u>Option 3: Convert with Handbrake</u> Adobe Media Encoder is available from the [U]Tech Software Center as part of the Adobe Creative

[Handbrake](https://handbrake.fr/) is a third-party application that is not supported at CWRU. A high level of technical knowledge is required to use Handbrake effectively.